Everyone is scrambling to gather tax information. Follow the instructions below in order to print payment history for the 2018 calendar year. Call FACTS at 866-441-4637 with any questions.

Step 1: Sign in to FACTS at https://online.factsmgt.com

## Step 2: Select 'View Details'

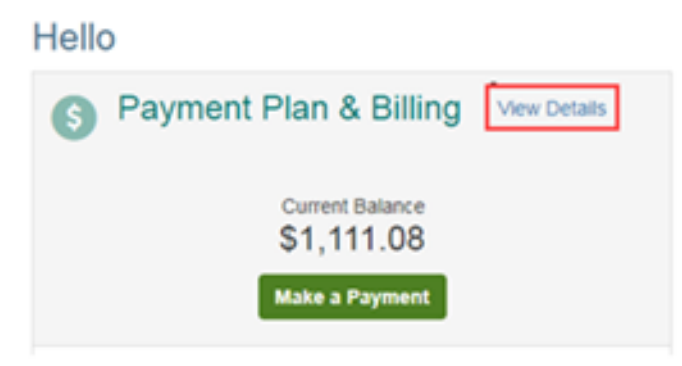

## **Step 3: Select 'View Payment Summary'**

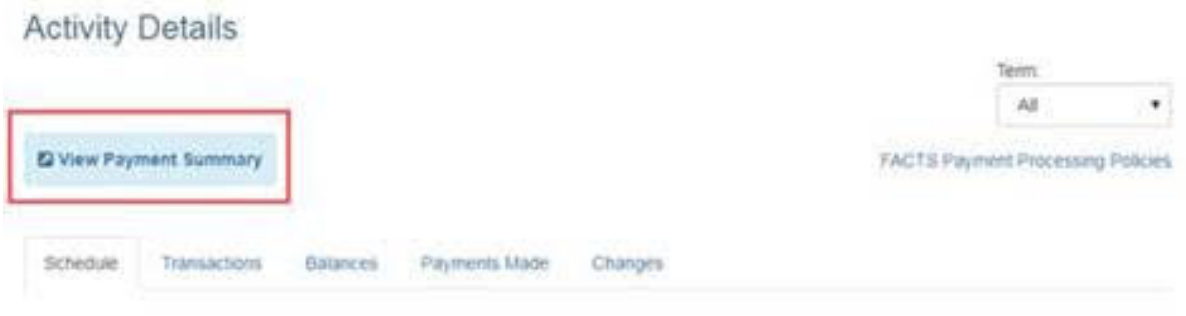

\*\**Page will open in another window or tab.*\*\*

## Step 4: Select the year & then 'Print'.

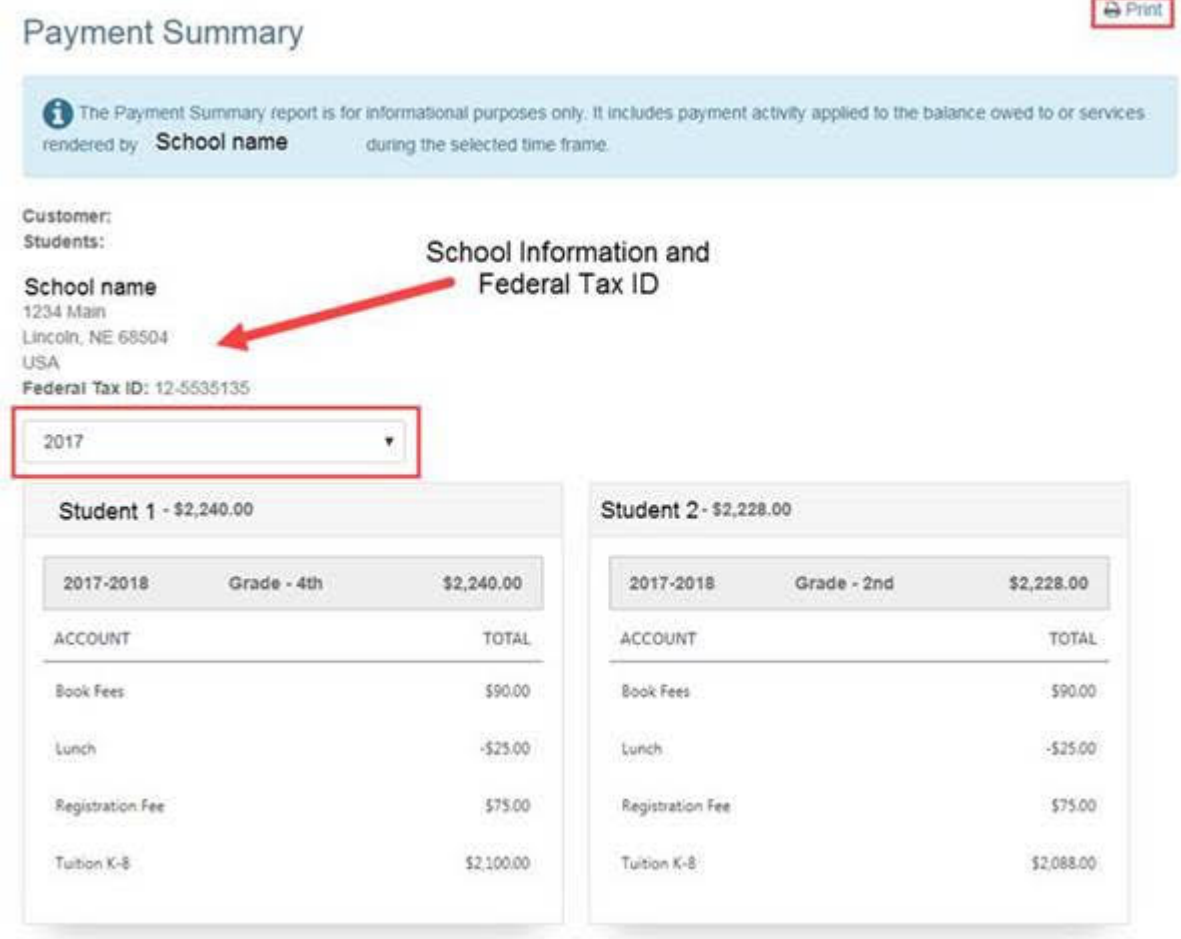

*This report will show the total paid for each account (i.e. Tuition, ACES, etc.).*